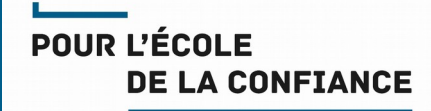

## Configurer son logiciel de transfert SFTP

FileZilla ou WinSCP

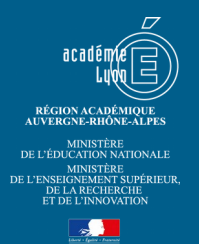

## FileZilla

1. Renseigner les informations 1 à 6 rappelées dans le document « Informations techniques pour gérer le site ... ».

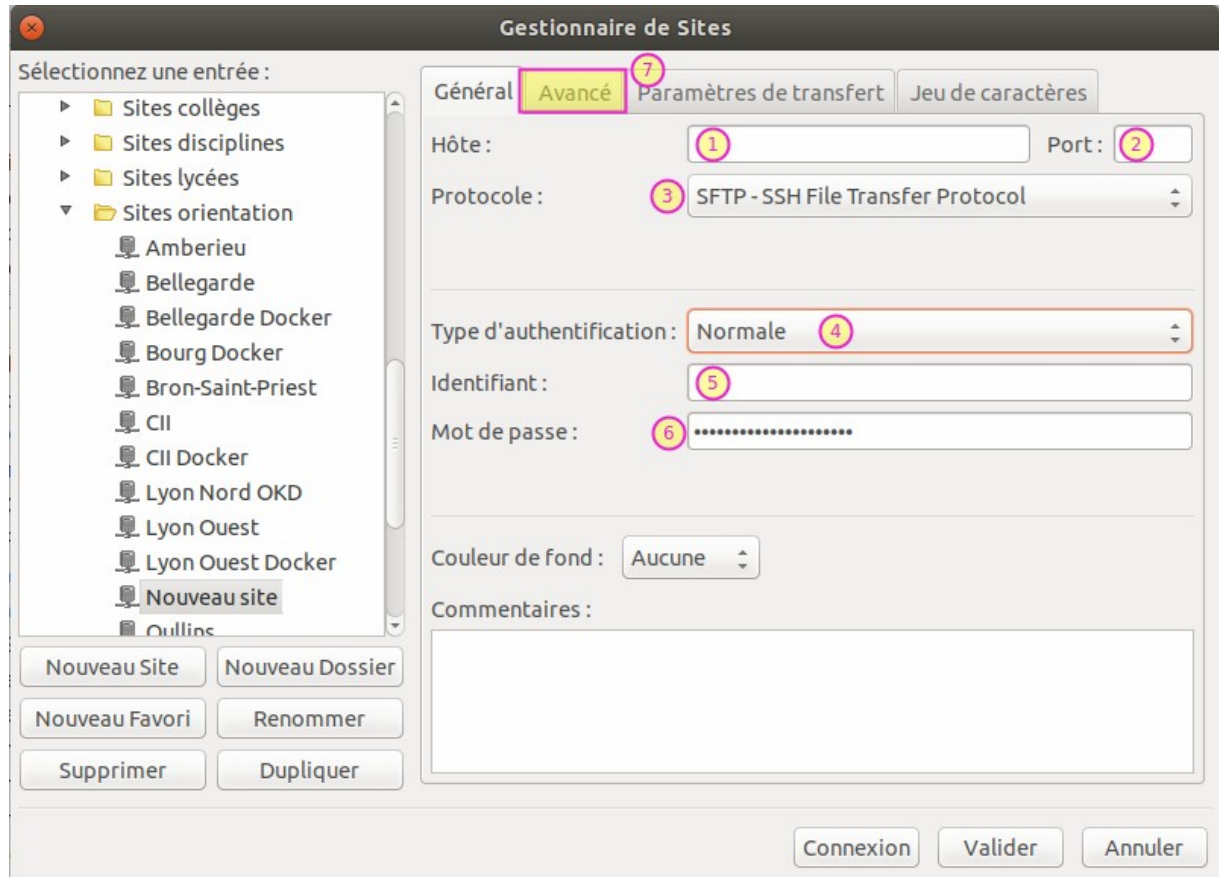

## 2. Indiquer le dossier distant dans l'onglet « Avancé », en principe **/apps/var/www/html/spip**

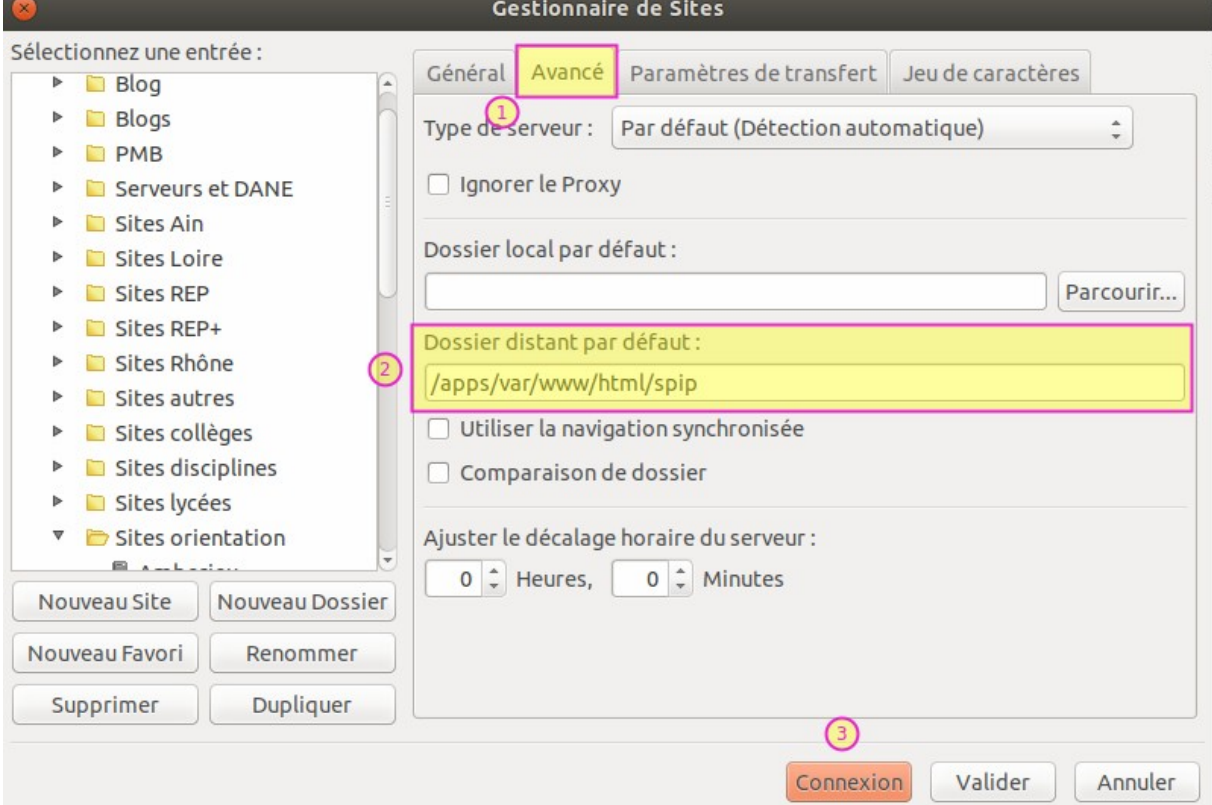

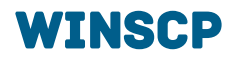

1. Renseigner les informations 1 à 5 rappelées dans le document « Informations techniques pour gérer le site ... ».

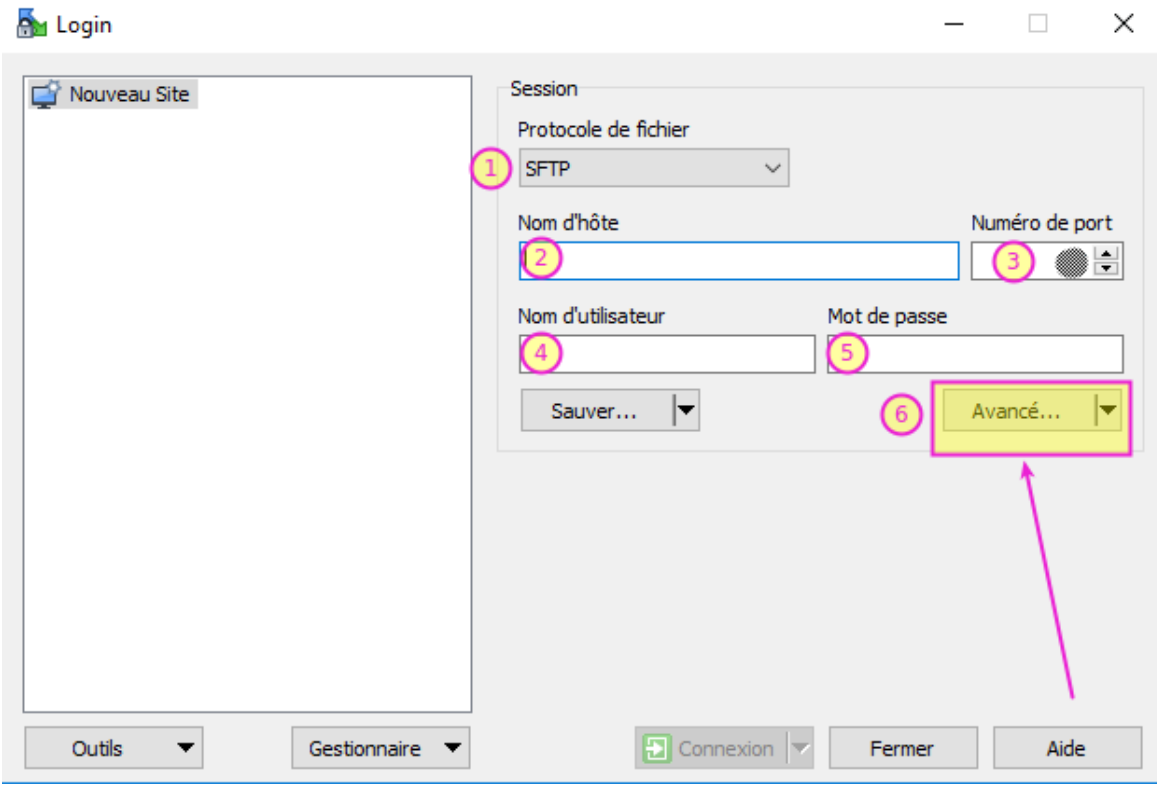

2. Indiquer le répertoire distant dans les paramètres avancés, en principe **/apps/var/www/html/spipRectorat de Lyon**

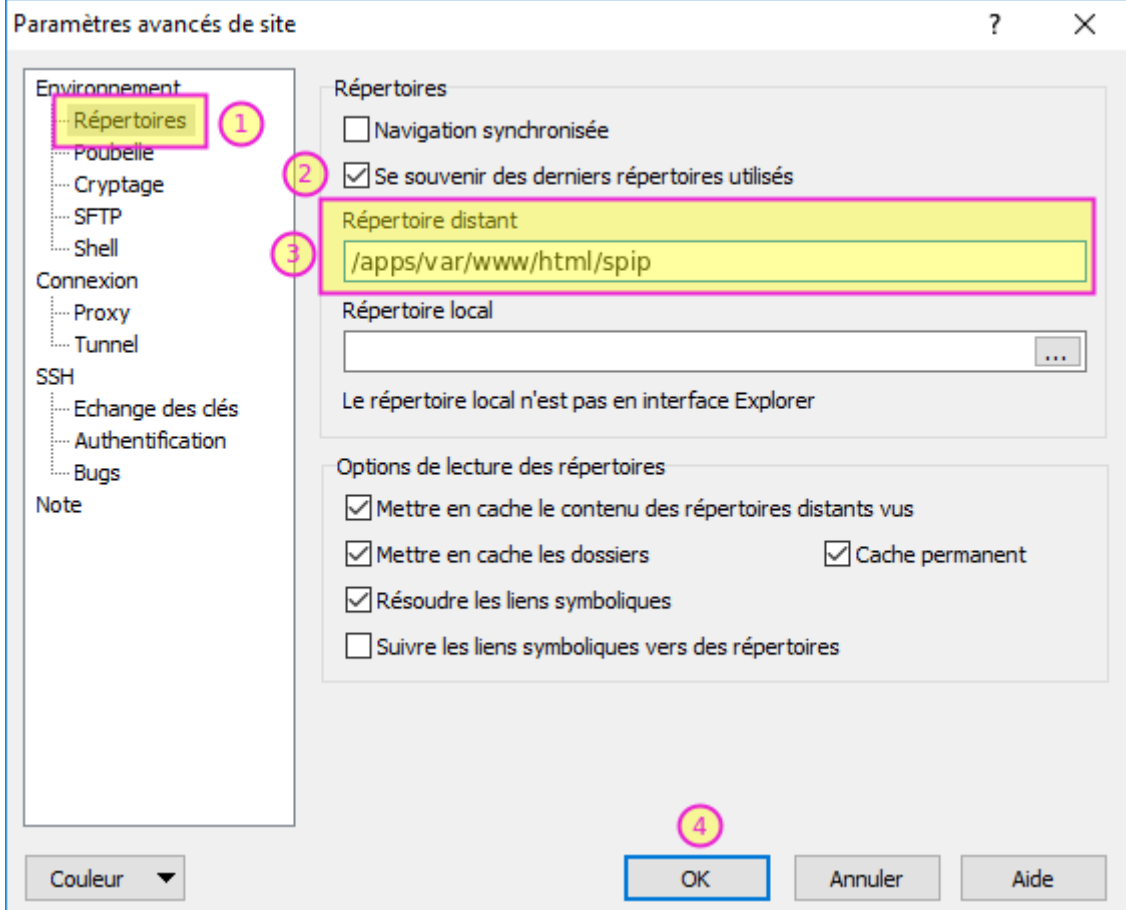

## **LUIDE**<br>POUR L'ÉCOLE **DE LA CONFIANCE**

ī

Rectorat de Lyon **DANE** Virginie Favrat [dane-webmestre@ac-lyon.fr](mailto:dane-webmestre@ac-lyon.fr) 0472806616